### **■【初期値を利用する】雇用契約書の設定**

本ページは、初期値の内容がお客様の雇用契約書に似ており、初期値をベースに変更した方が設定し易いお客様向けの設定手順となります。

- ① 初期値をベースに雇用契約書を設定する
	- e-AMANO側の雇用契約書の設定を行います。設定内容は、以下の3つとなります。
		- 1. 帳票グループキー作成
		- 2. CSVフォーマット設定
		- 3. PDFレイアウト設定
	- (1) 帳票グループキーの選択

初期値の帳票グループキーの[備考]欄は修正できません。(備考欄は雇用契約書の設定上で表示されるのみで、システムの動作に影響はしません) これを修正する必要がない場合は以下の(a)を、修正する場合は(b)をご確認ください。

(a) 備考欄の修正が不要な場合

e-AMANOのメニュー[雇用契約書]-[雇用契約書一覧]画面上の[帳票グループキー管理]ボタンを押下します。

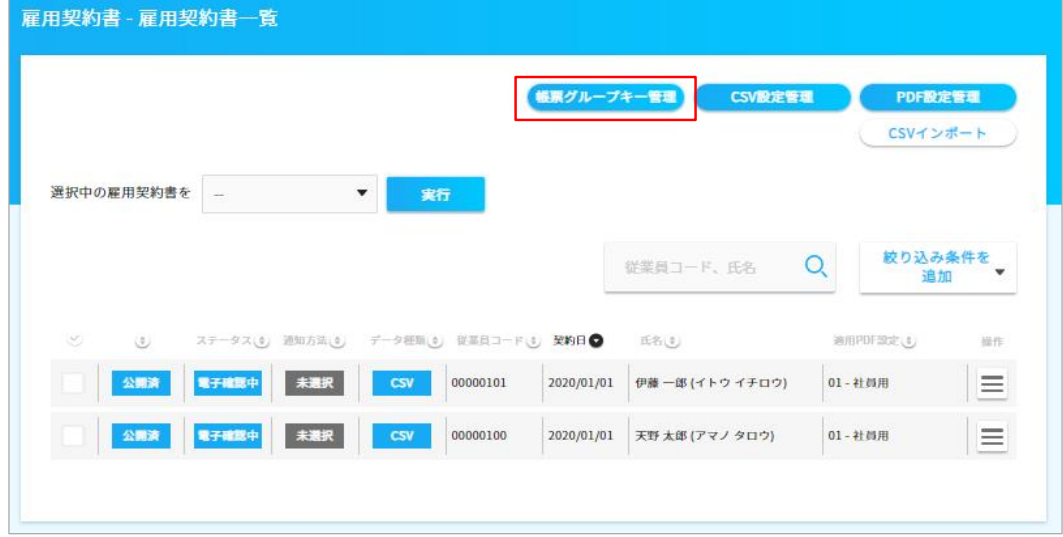

帳票グループキー一覧が表示されますので、どの帳票グループキーを選択するか決めておきます。

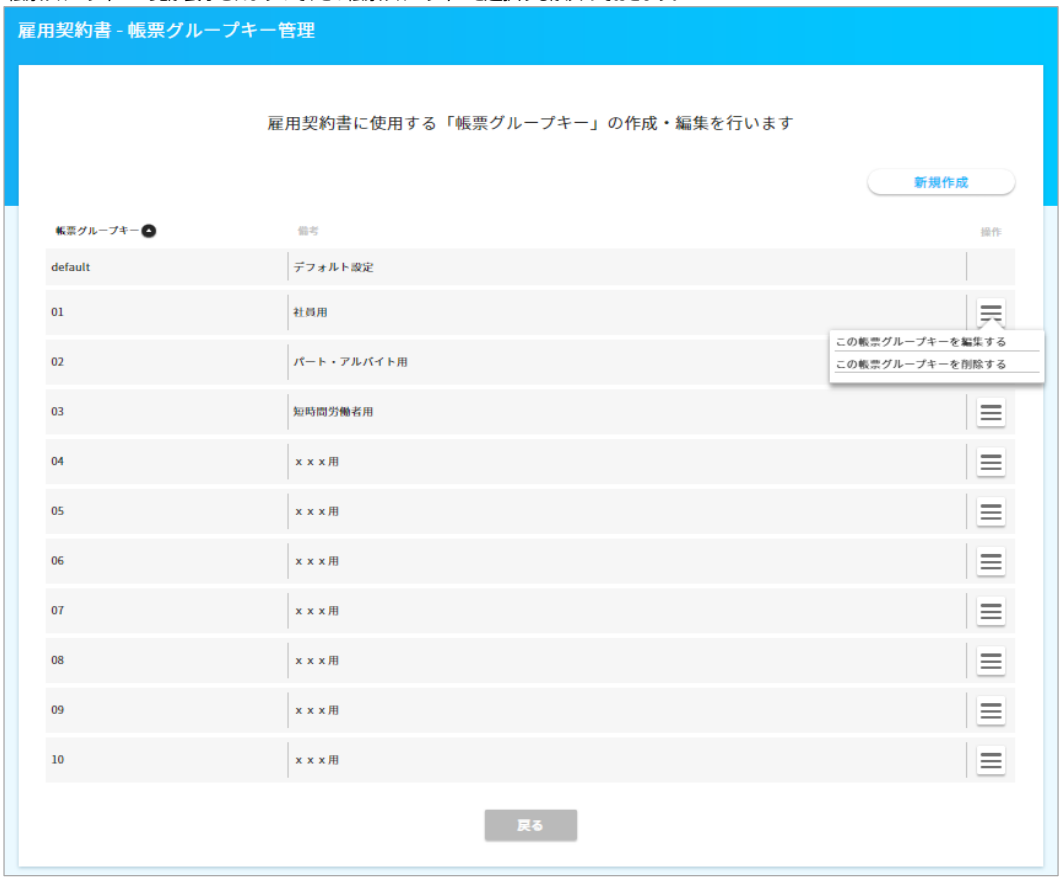

※ 初期値の10個の備考欄(社員用、パート・アルバイト用などの使用用途の文言)は修正できません。

PDF設定と紐づいているためです。備考欄を変更したい場合、下記(b)で帳票グループキーを新規作成する必要があります。

(b) 備考欄の修正が必要な場合

帳票グループキーを新規作成する手順を記載します。

# e-AMANOのメニュー[雇用契約書]-[雇用契約書一覧]画面上の[帳票グループキー管理]ボタンを押下します

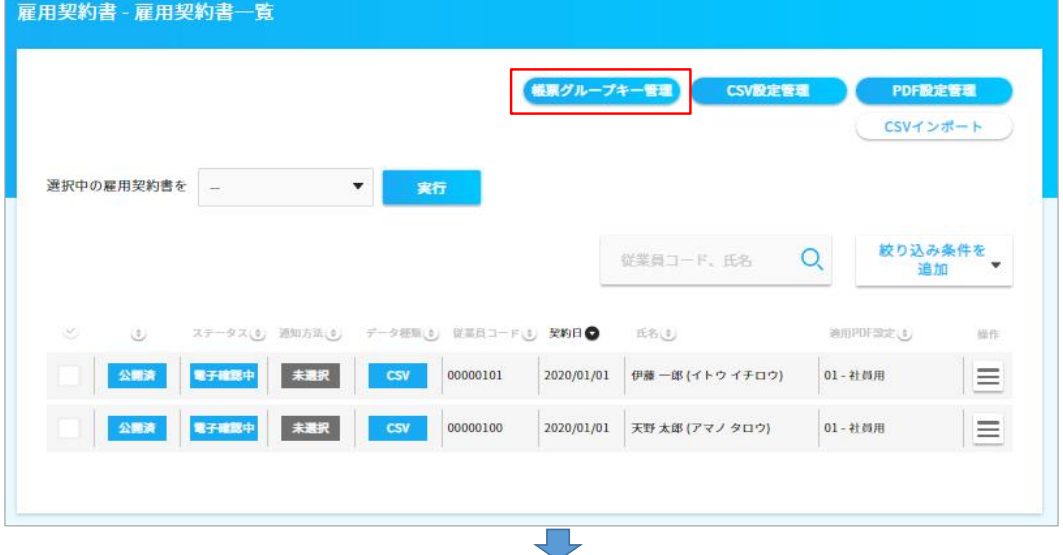

## [新規作成]ボタンを押下します。

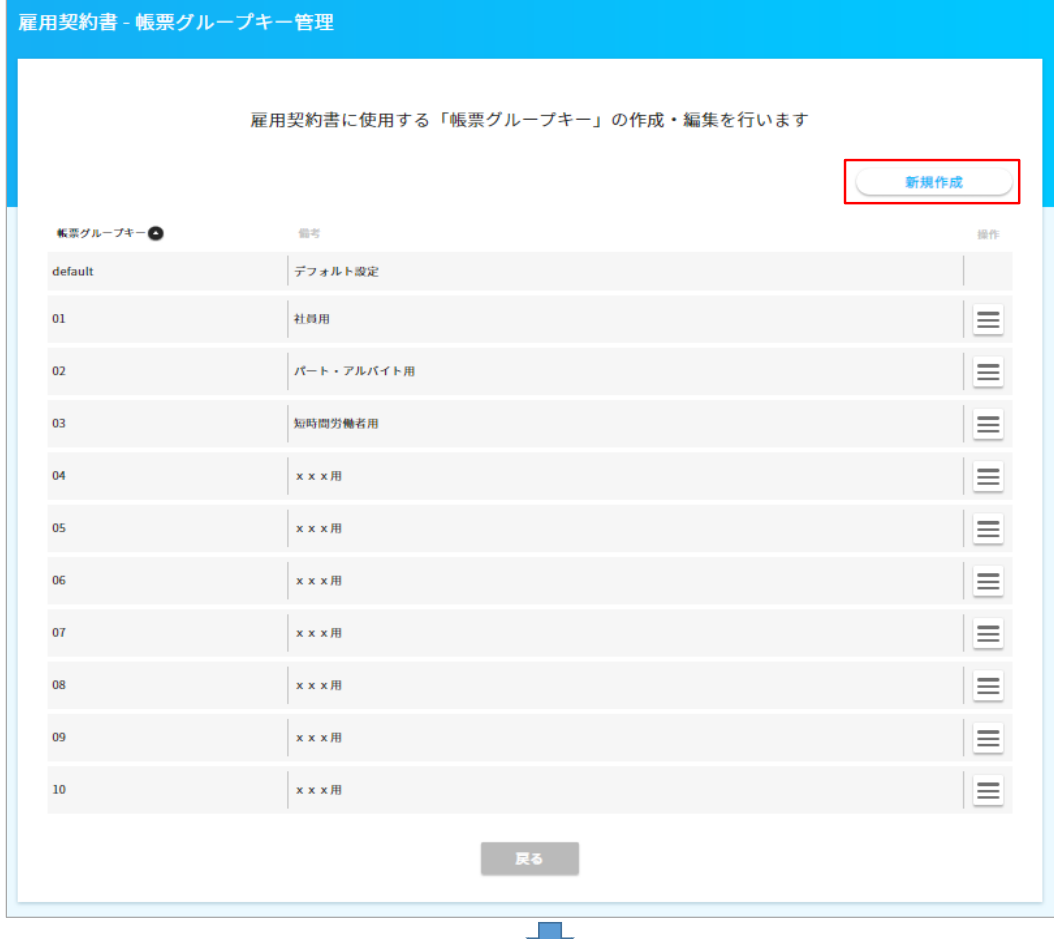

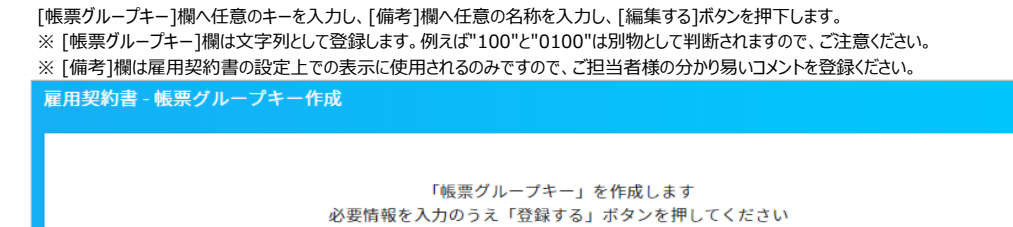

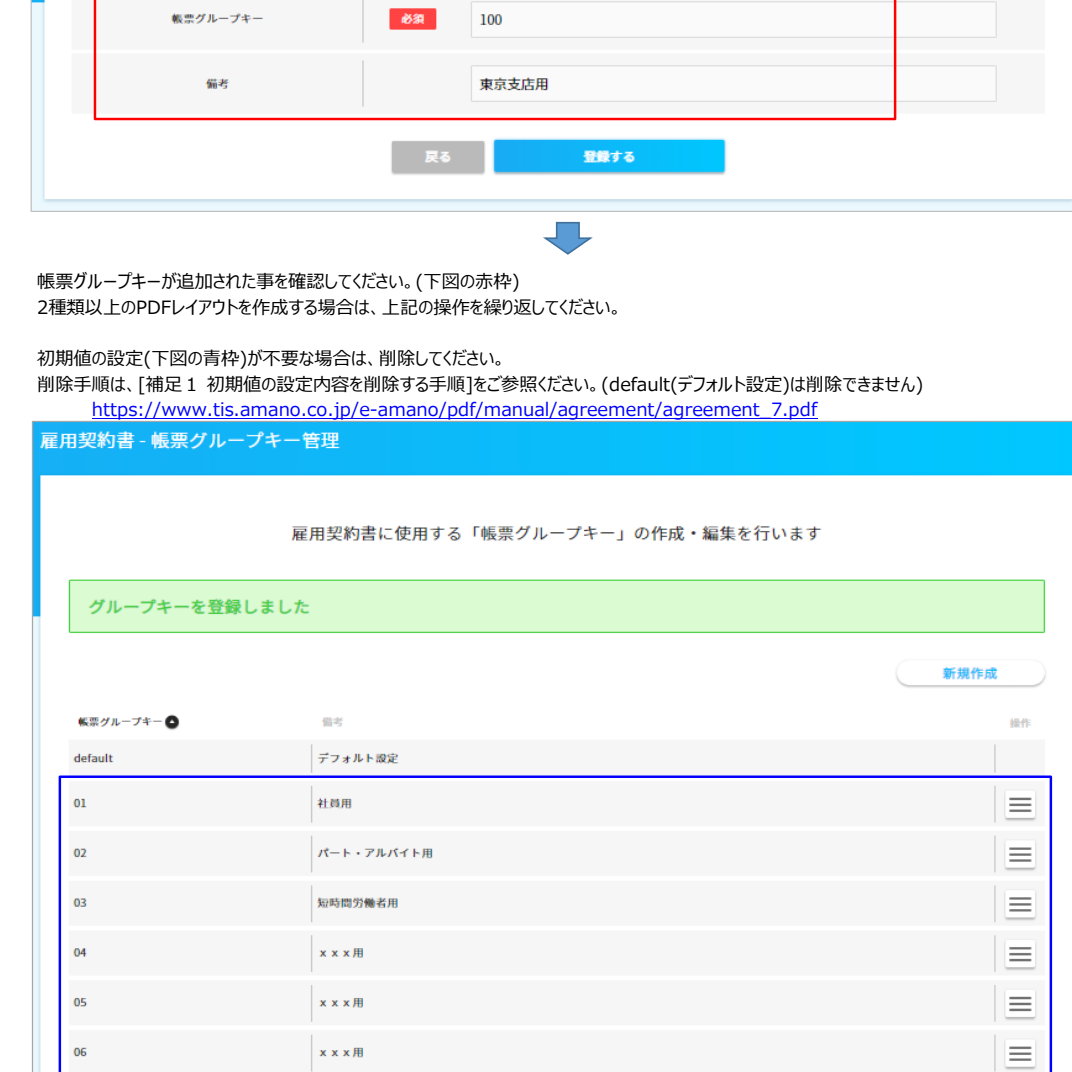

| 戻る |

 $\overline{07}$ 

08

09

 $10$ 

100

 $x \times x \nparallel$ 

 $x \times x$  #

 $x \times x \times H$ 

 $x \times x \#$ 

東京支店用

 $\equiv$ 

 $\equiv$ 

 $\equiv$ 

 $\equiv$ 

目

#### ②3-1.【初期値を利用する】雇用契約書の設定 4/17

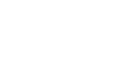

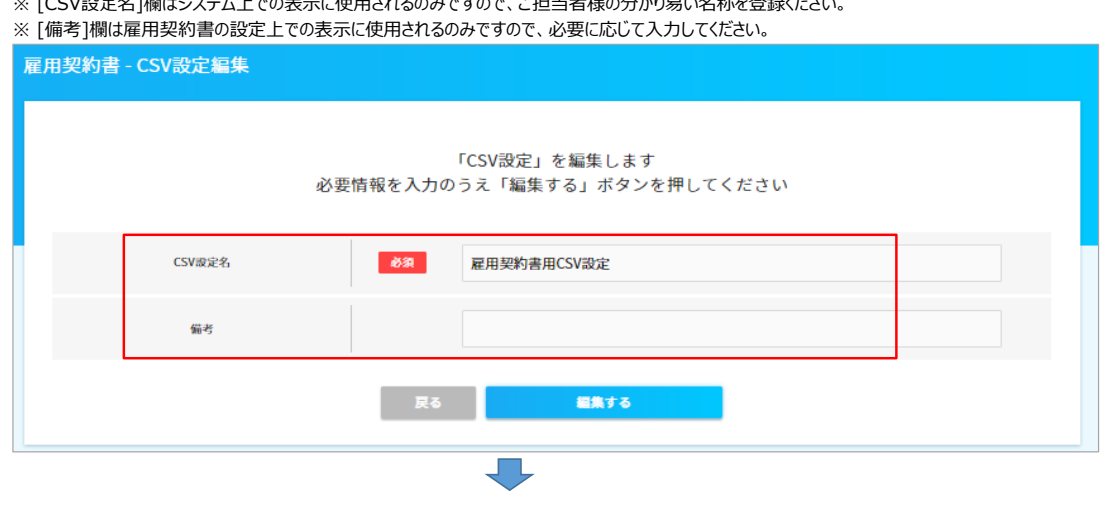

必要であれば、[CSV設定名]欄を任意の名称へ変更し(最大20文字)、[備考]欄へ任意のコメントを入力し、[編集する]ボタンを押下します。 ※ [CSV設定名]欄と[備考]欄は、初期値でも修正可能です。<br>※ [CSV設定名]欄と[備考]欄は、初期値でも修正可能です。 。<br>『アーブ担当者様の分かり易い名称を登録ください』

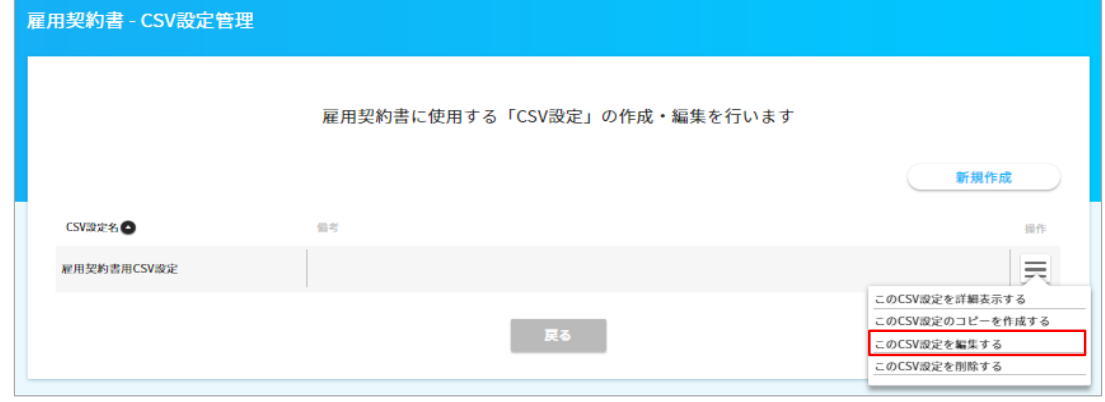

工

[雇用契約書用CSV設定]の右端の操作メニュー[三]で[このCSV設定を編集する]を選択します。

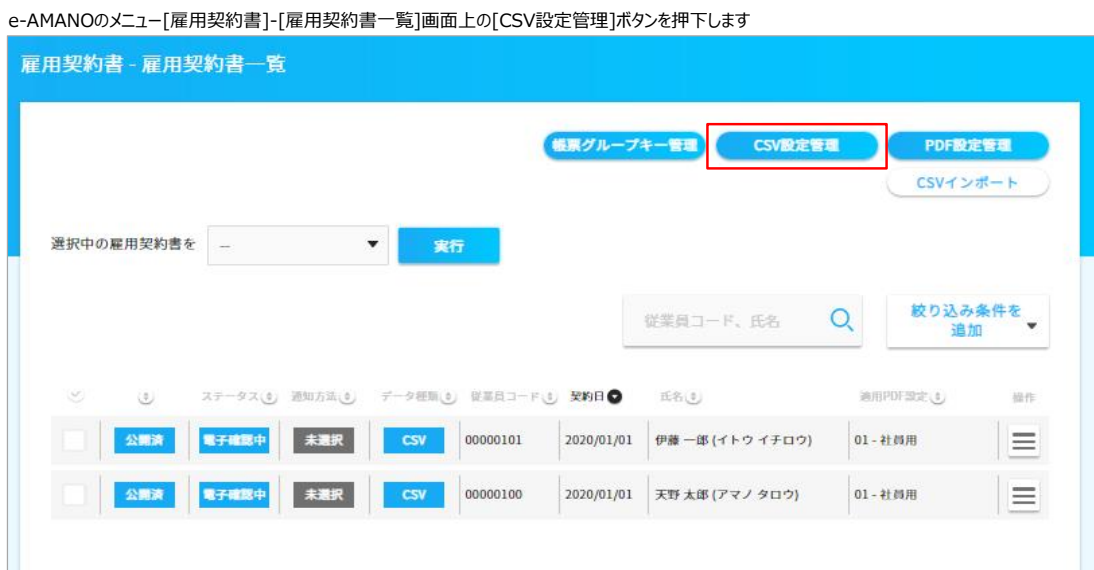

CSV設定の名称や、連携項目を修正します。

(2) CSV設定管理の設定

CSV設定名や備考欄を更新したら、右端の操作メニュー[三]で[このCSV設定を詳細表示する]を選択します。

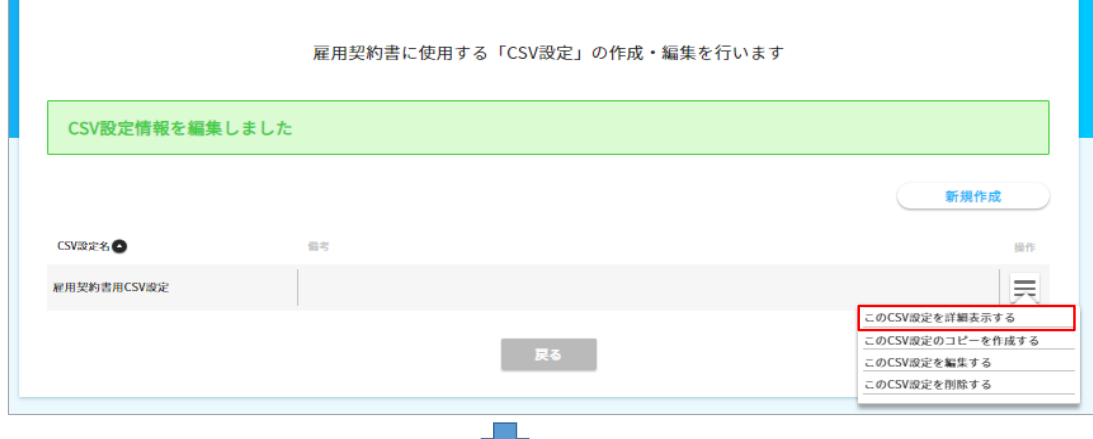

CSVファイルのレイアウトが表示されます。1-3項目はシステム固定となりますので、変更はできません。(下図の青枠)

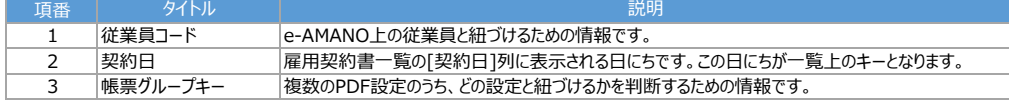

4項目以降が、お客様毎に任意で設定可能な項目となりますので、こちらの内容を変更します。(下図の赤枠)

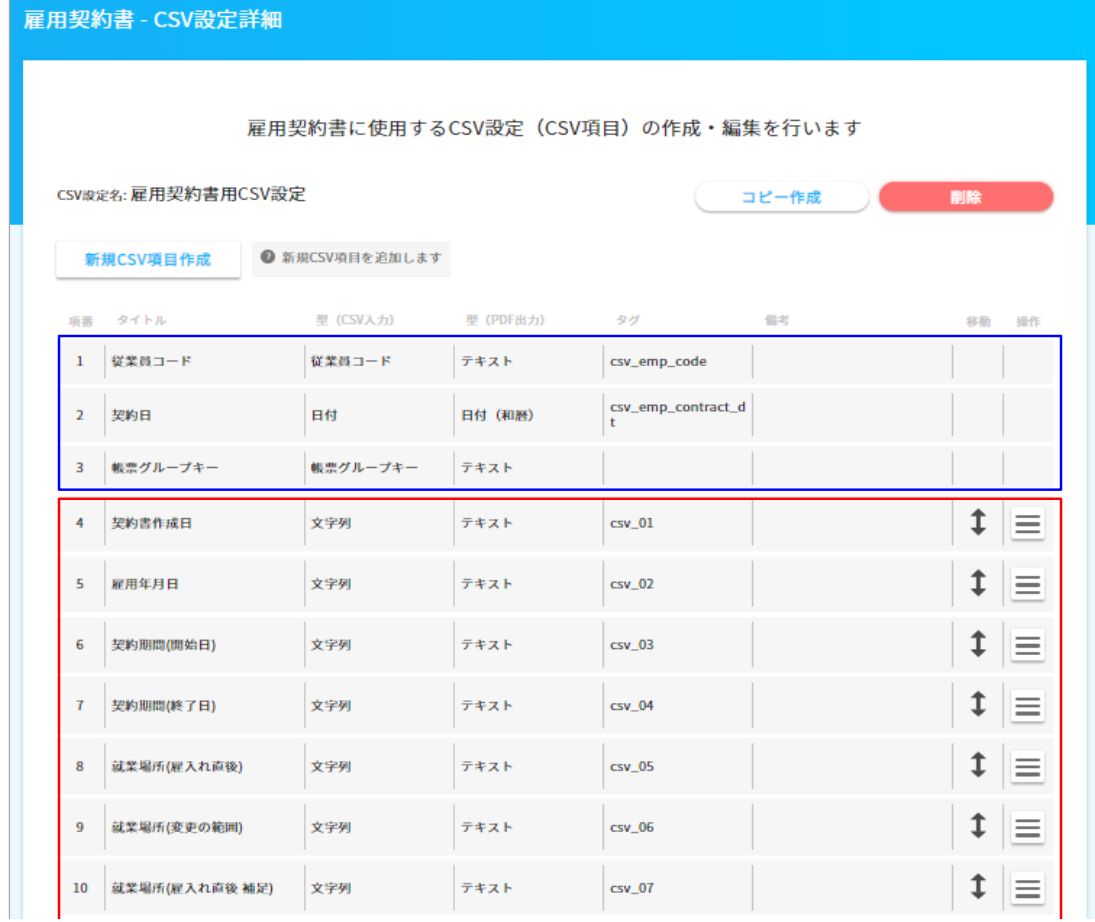

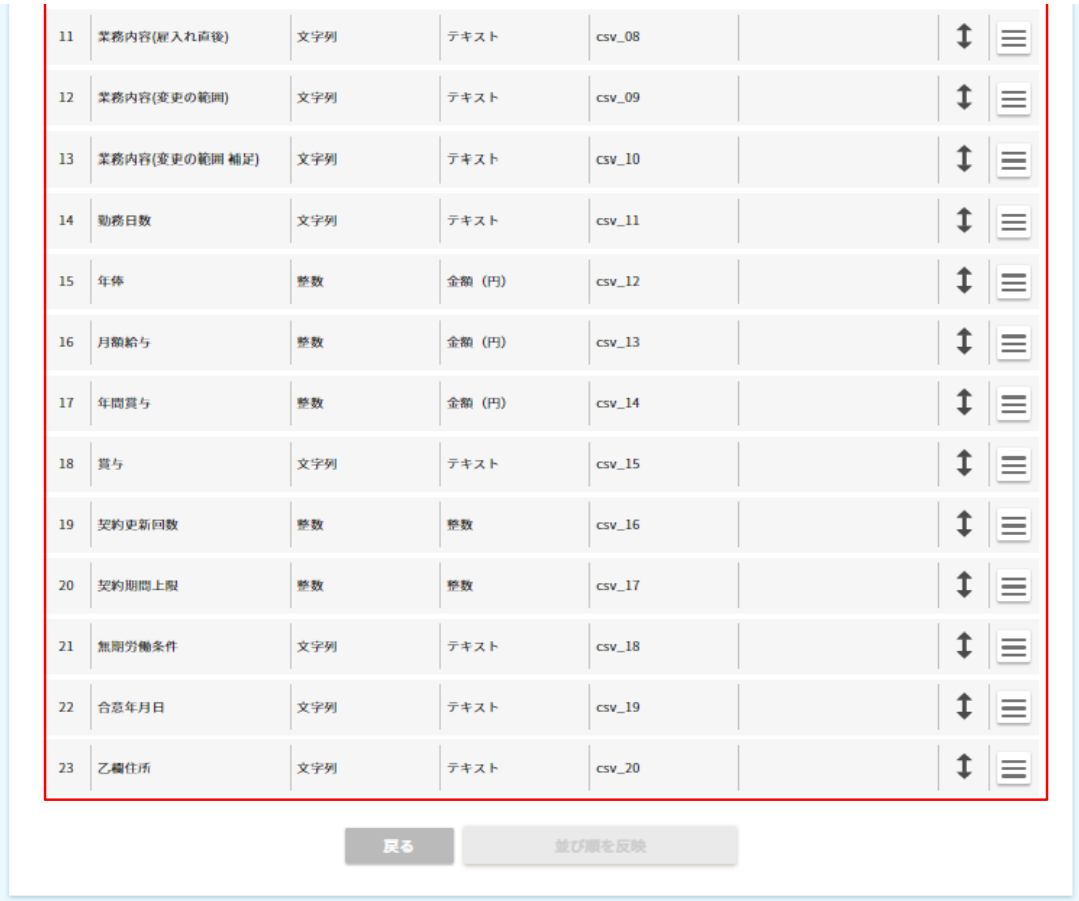

変更する項目の右端の操作メニュー[三]で[この項目を編集する]を選択します。

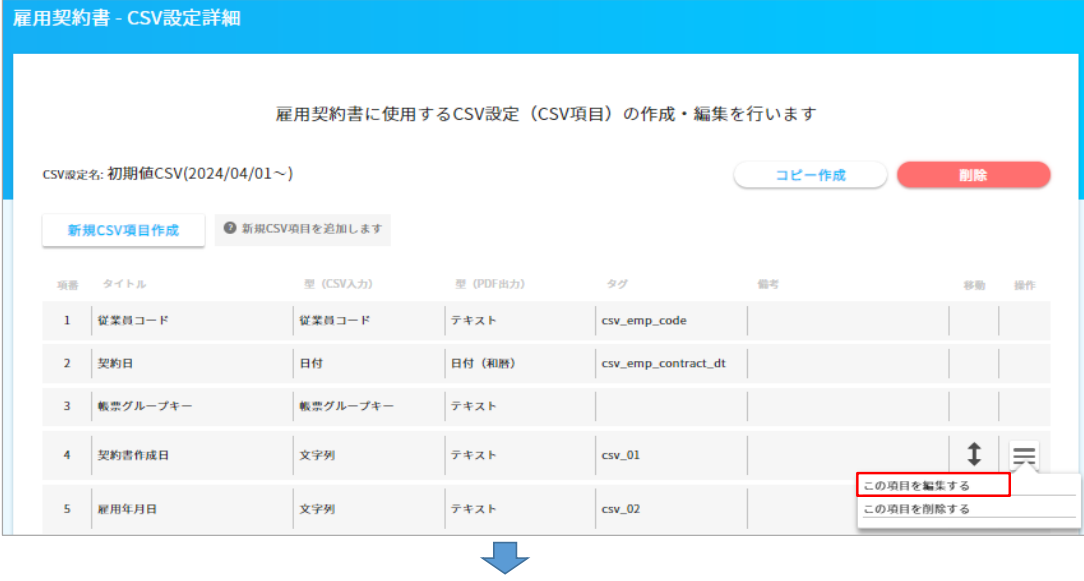

ŲП,

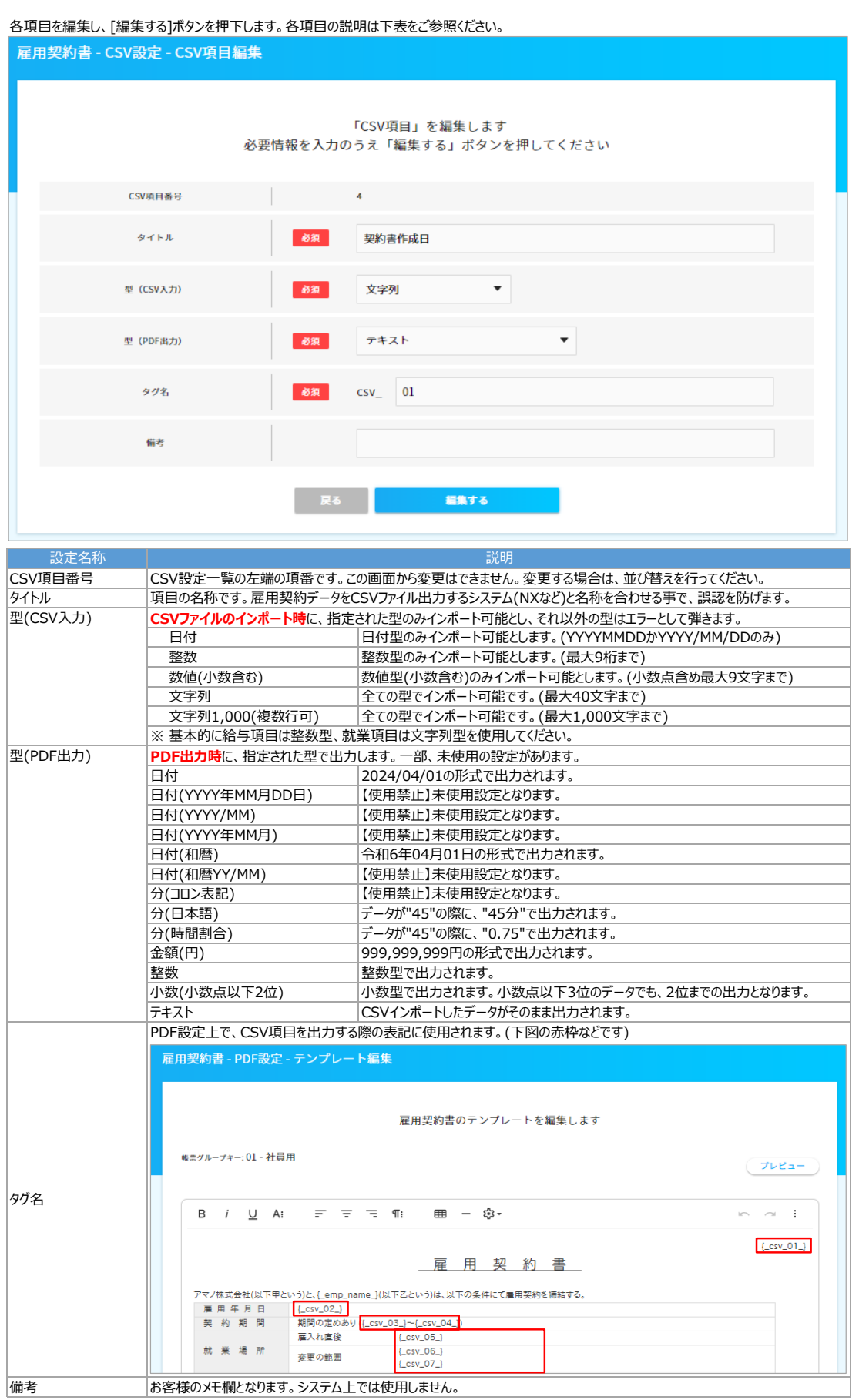

CSVファイルは、項番1-3の固定項目を含めて、200項目まで設定できます。 その為、複数のPDFレイアウトを作成されるお客様でも、合計の項目数が200を超えない限り、1ファイルで対応できます。 <<例>> 雇用契約書Aではa,b,cの項目を使用し、雇用契約書Bではa,d,eの項目を使用する場合、CSVファイルは下記のように合わせたレイアウトとします。 ・項番1:従業員コード ・項番2:契約日 ・項番3 : 帳票グループキー<br>・項番4 : a ⇒ ⇒帳票グループキーが雇用契約書Aを示す場合も、雇用契約書Bを示す場合も使用します ・項番5:b ⇒帳票グループキーが雇用契約書Aを示す場合は使用します<br>・項番6:c ⇒帳票グループキーが雇用契約書Aを示す場合は使用します ⇒帳票グループキーが雇用契約書Aを示す場合は使用します ・項番7:d ⇒帳票グループキーが雇用契約書Aを示す場合は使用しません ・項番8:e ⇒帳票グループキーが雇用契約書Aを示す場合は使用しません  $\sqrt{5}$  ■項目の上下移動 アイコンをマウスでドラッグ&ドロップする事で、上下の位置を変更できます。 但し、並び順を変更後、[並び順を反映]ボタンを押下せずに他項目の編集を行うと、並び順が更新されないので、ご注意ください。 並び順を変更後は他の編集を行う前に[並び順を反映]ボタンを押下し、その後に修正や追加を行ってください。  $19 - \frac{1}{20} \text{Wf} \text{E} \text{Wf} \text{H} \text{H} \text{R}$  $\pm \infty$  $_{\rm{max}}$  $_{\rm cav\_16}$  $|t|$ 20 **SEPIRING ERE**  $_{\rm ex}$  $\frac{1}{2}$  $_{\rm{csv\_17}}$  $|t|$  $21 - 20.00299846$  $\overline{\mathbf{x}}$  $T+2$  $_{\rm{csv\_18}}$  $|1| \equiv$  $\boxed{\downarrow}$ マウスで左クリックします(離さない)  $22$  авяли  $\frac{1}{T+2}$  $_{\rm cav\_19}$ 23 ZMRCH  $\sqrt{X^2 + 7}$   $\sqrt{Y^2 + 7}$   $\sqrt{Y^2 + 7}$   $\sqrt{Y^2 + 7}$   $\sqrt{Y^2 + 7}$   $\sqrt{Y^2 + 7}$   $\sqrt{Y^2 + 7}$  $|1|$  $\sim$  R6  $_\odot$ **16 Sections** l<sub>es</sub>  $\downarrow \vert \equiv$  $\overline{\phantom{a}}$  $\sim 16$  $\mathbf{1}$  =  $\frac{1}{22}$   $\frac{1}{25}$  $\begin{array}{c} \uparrow \\ \uparrow \downarrow \end{array}$ マウスでドラッグ&ドロップします  $\downarrow \vert \equiv$  $23$  Zems  $\sim$  100  $\,$  8.990  $\,$  $742$  $\vert_{\text{cw}$  20  $\downarrow \equiv$ Re 19 契約更新回数  $\frac{1}{2}$  $_{\text{cw}\_16}$  $|t|$  $\overline{m}$  $rac{1}{100}$  $\frac{1}{2}$  $\vert_{\rm cov\_17}$  $|t|$ 20 52910926.EN  $\mathbf{x}$  $\vert_{\tau \ast \chi}$  $\boxed{\begin{array}{c} \updownarrow \\ \downarrow \end{array}} \equiv$ マウスで左クリックを離すと位置が移動します  $n$   $\alpha$   $\alpha$   $\beta$   $\beta$ [並び順を反映]ボタンを押下すると登録されます

 $|t|$ 

 $|1|$ 

 $\frac{1}{T^2} \sum_{i=1}^{T} \frac{1}{T^2} \sum_{i=1}^{T} \frac{1}{T^2} \sum_{i=1}^{T} \frac{1}{T^2} \sum_{i=1}^{T} \frac{1}{T^2} \sum_{i=1}^{T} \frac{1}{T^2} \sum_{i=1}^{T} \frac{1}{T^2} \sum_{i=1}^{T} \frac{1}{T^2} \sum_{i=1}^{T} \frac{1}{T^2} \sum_{i=1}^{T} \frac{1}{T} \sum_{i=1}^{T} \frac{1}{T} \sum_{i=1}^{T} \frac{1}{T} \sum_{i=1}^{$ 

 $\overline{\mathcal{P}}$   $\overline{\mathcal{P}}$   $\overline{\mathcal{P}}$   $\overline{\mathcal{P}}$   $\overline{\mathcal{P}}$   $\overline{\mathcal{P}}$   $\overline{\mathcal{P}}$ 

23 乙酸化所 文字列

 $\frac{1}{\text{csv}\_18}$ 

 $\cos 2\theta$ 

堂び順を反映

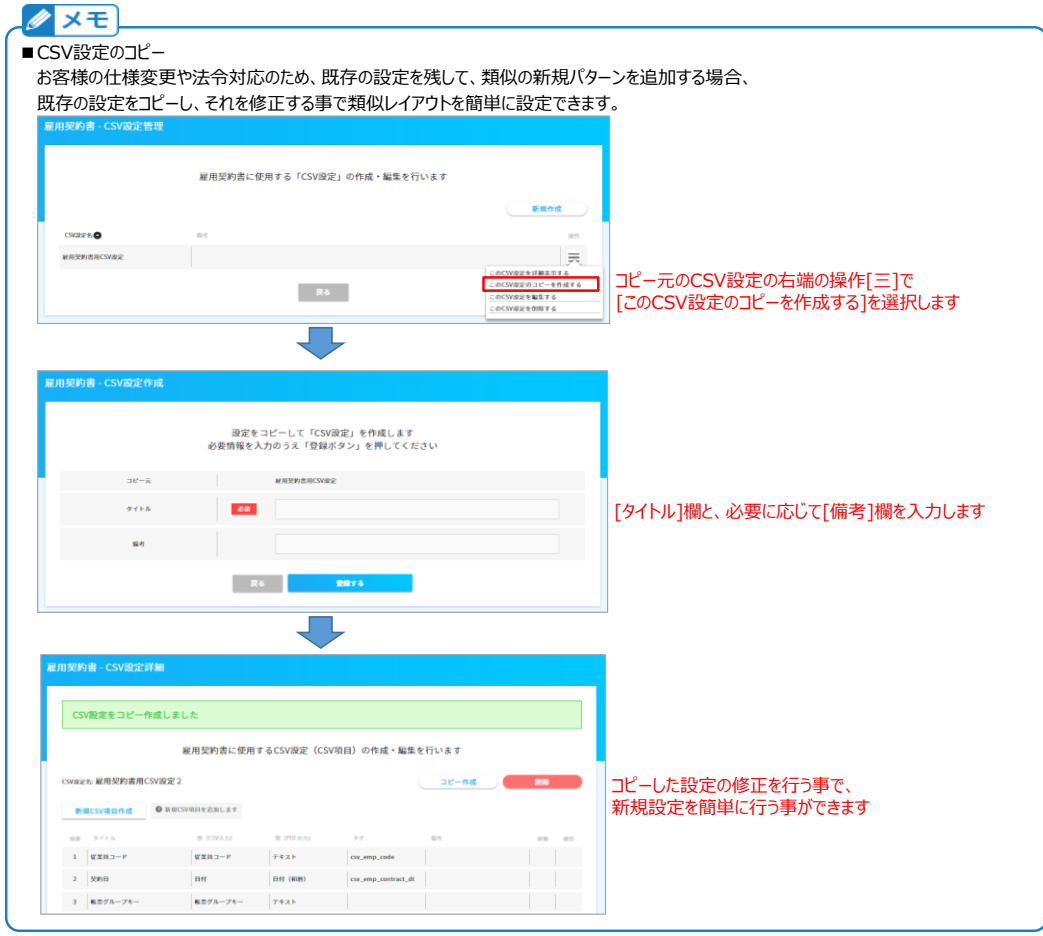

## CSV項目を追加する場合、下図の[新規CSV項目作成]ボタンを押下します。

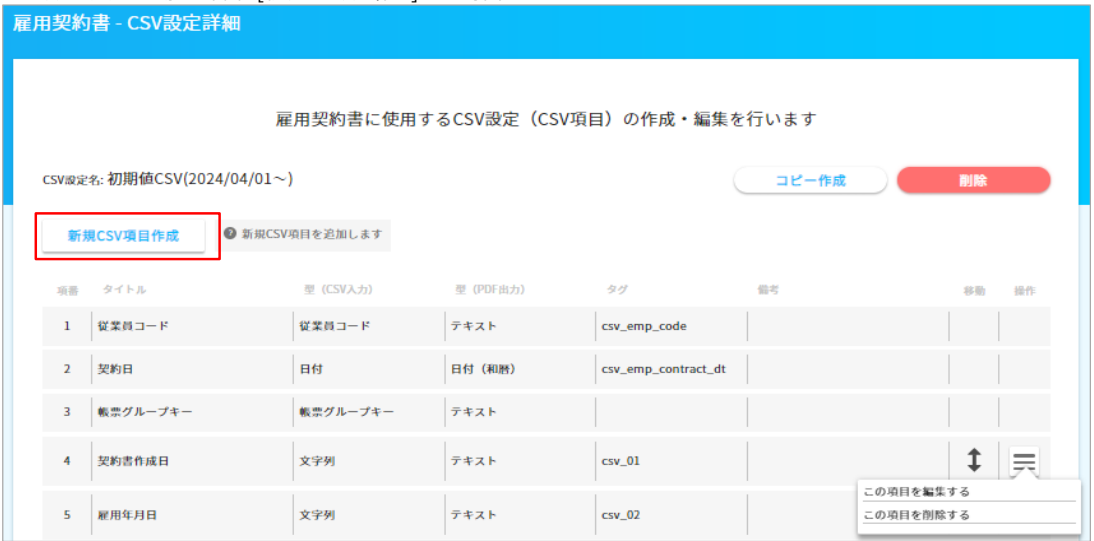

 $\overline{\phantom{a}}$ 

## 登録内容は、既存項目の修正と同じですので、各項目を入力し、[編集する]ボタンを押下します

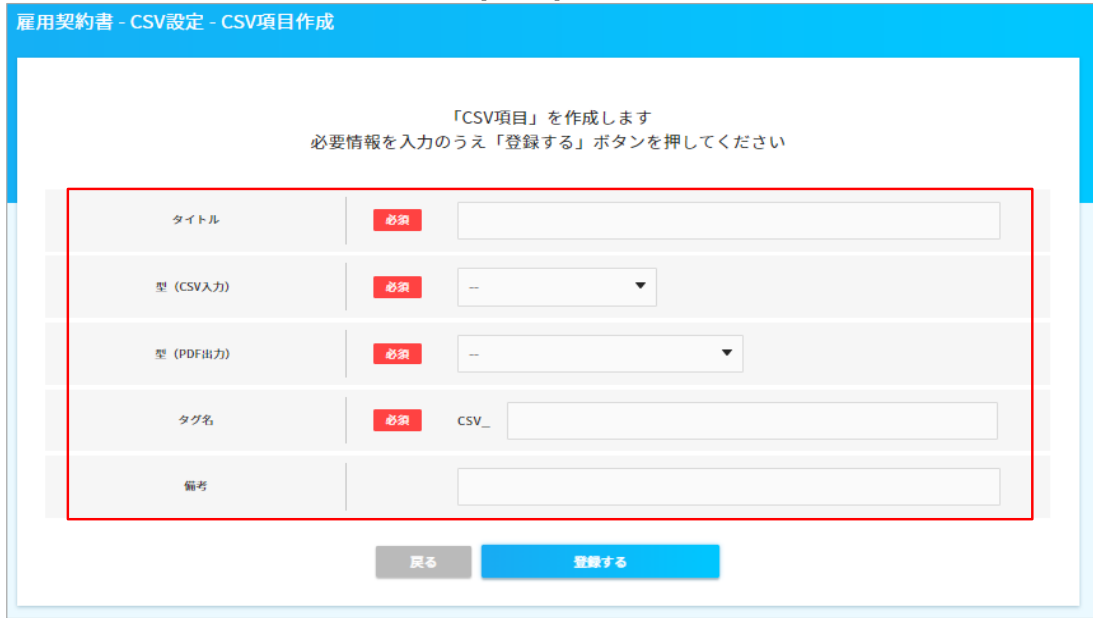

#### (3) PDF設定管理の設定

PDF設定のパターンごとに、紐づけるCSV設定を指定し、PDFレイアウトを設定します。 なお、①(1)で、(a)と(b)のどちらを行ったかにより、処理が変わります。

e-AMANOのメニュー[雇用契約書]-[雇用契約書一覧]画面上の[PDF設定管理]ボタンを押下します

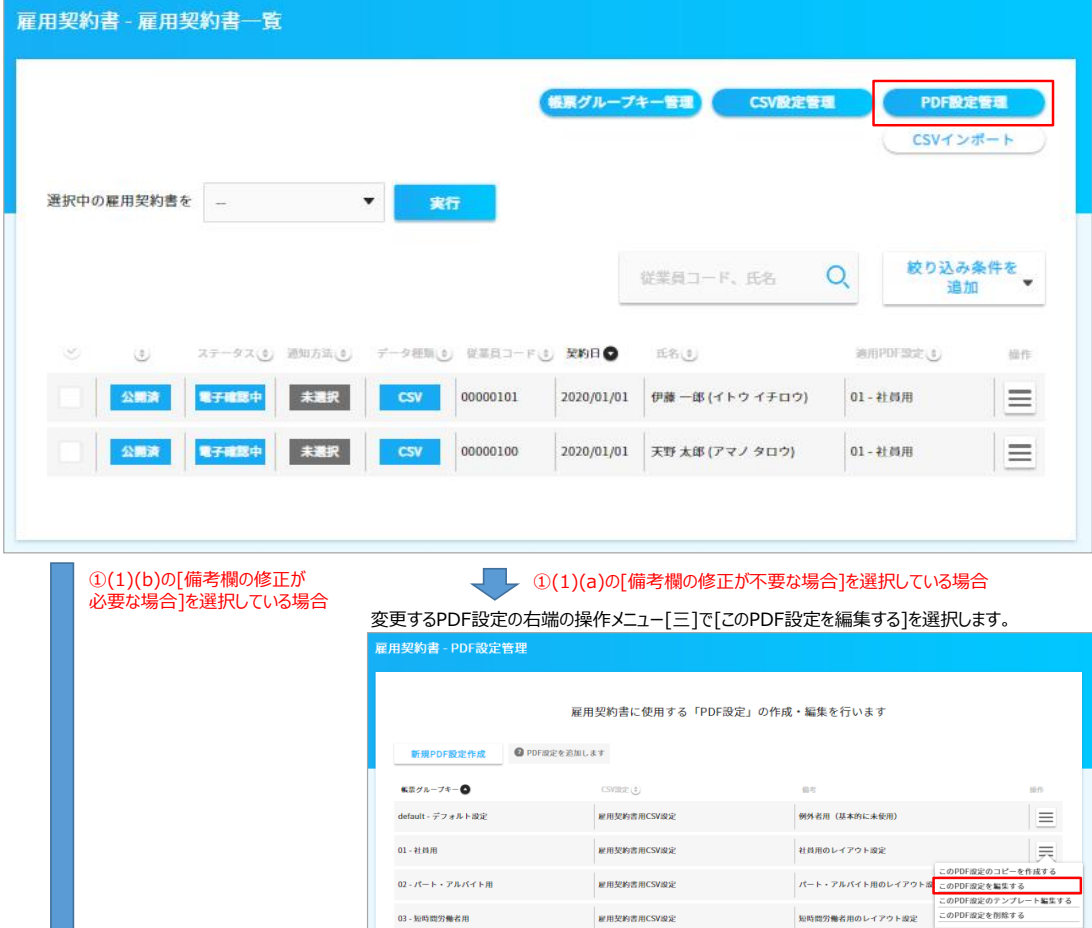

 $04 - x \times x$  # -<br>雇用契約書用CSV設定 x x x 用のレイアウト設定  $\equiv$ x x x 用のレイアウト設定  $05 - x \times x$  # **雇用契約書用CSV設定**  $\equiv$  $06 - x \times x$  # -<br>雇用契約書用CSV設定 x x x 用のレイアウト設定  $\equiv$ x x x 用のレイアウト設定  $07 - x \times x$  H 屋用契約書用CSV設定  $\equiv$  $08 - x \times x$  H **雇用契約書用CSV設定** x x x 用のレイアウト設定  $\equiv$ x x x 用のレイアウト設定  $09 - x \times x$   $\overline{B}$ **雇用契約書用CSV設定**  $\equiv$ 屋用契約書用CSV設定<br>x x x 用のレイアウト設定  $10 - x \times x$  H **STATE OF BUILDING** - 戻る

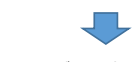

必要であれば、[備考]欄を任意の名称へ変更し、[編集する]ボタンを押下します。

※ [備考]欄は、初期値でも修正可能です。

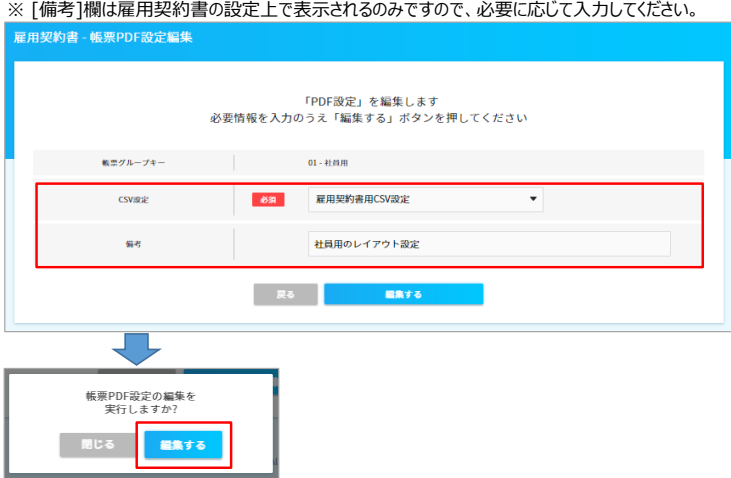

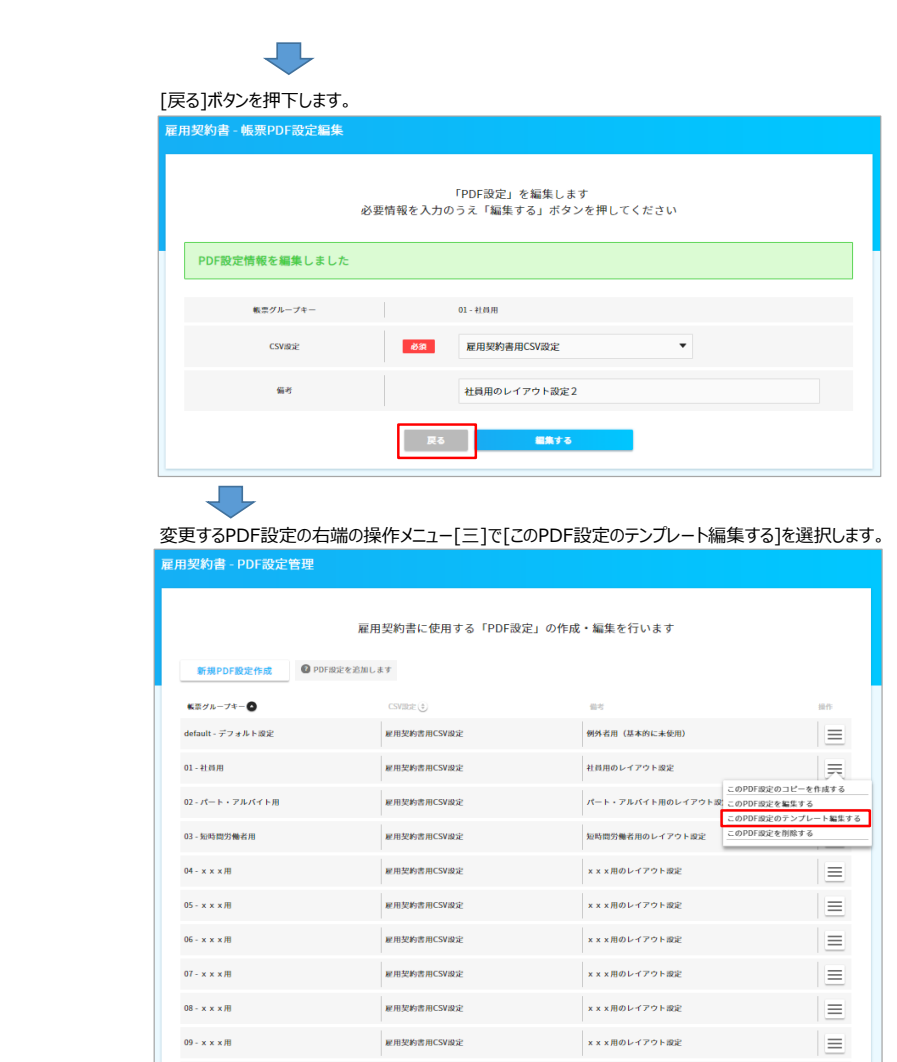

**M用契約書用CSV設定**<br>  $\mathbf{x} \times \mathbf{x} \times \mathbf{R} \oplus \mathbf{L} + \mathbf{f} \mathbf{P} \cap \mathbf{E} \mathbf{R}$ 

長い あいしん マイクロ マイクロ マイクロ しんじょう しんじょう しょうしょう

# コピー元のPDF設定の右端の操作[三]で[このPDF設定のコピーを作成する]を選択します

 $10 - x \times x$   $\overline{AB}$ 

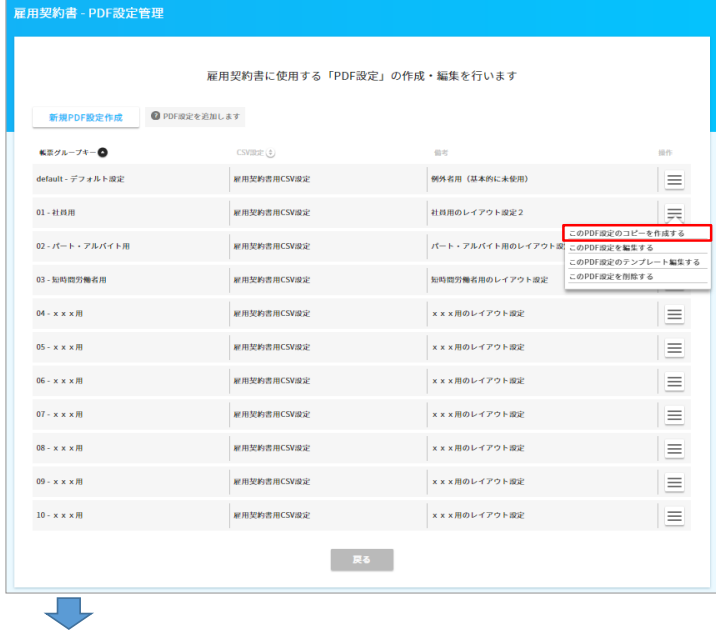

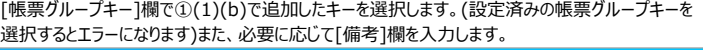

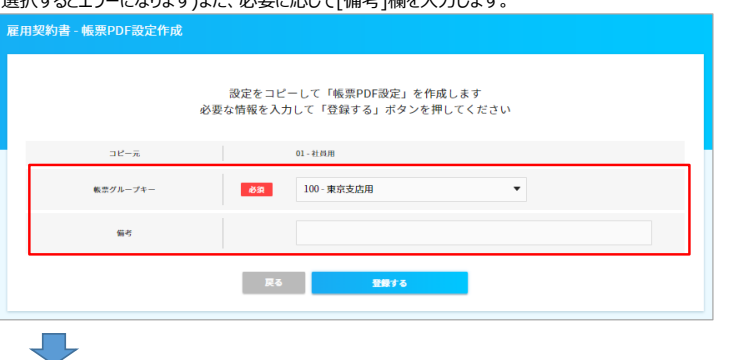

PDF設定がコピーされます。複数パターンを設定される場合は、この操作を繰り返します。<br>- 雇用契約書 - PDF設定 - テンプレート編集

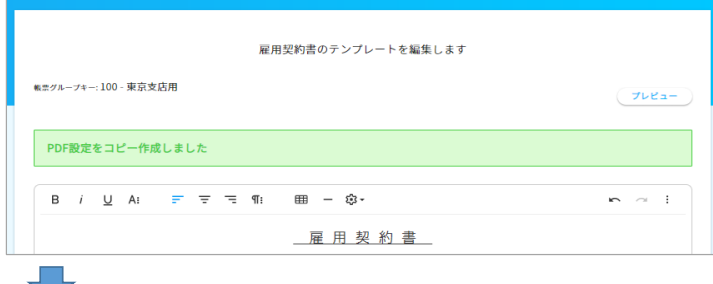

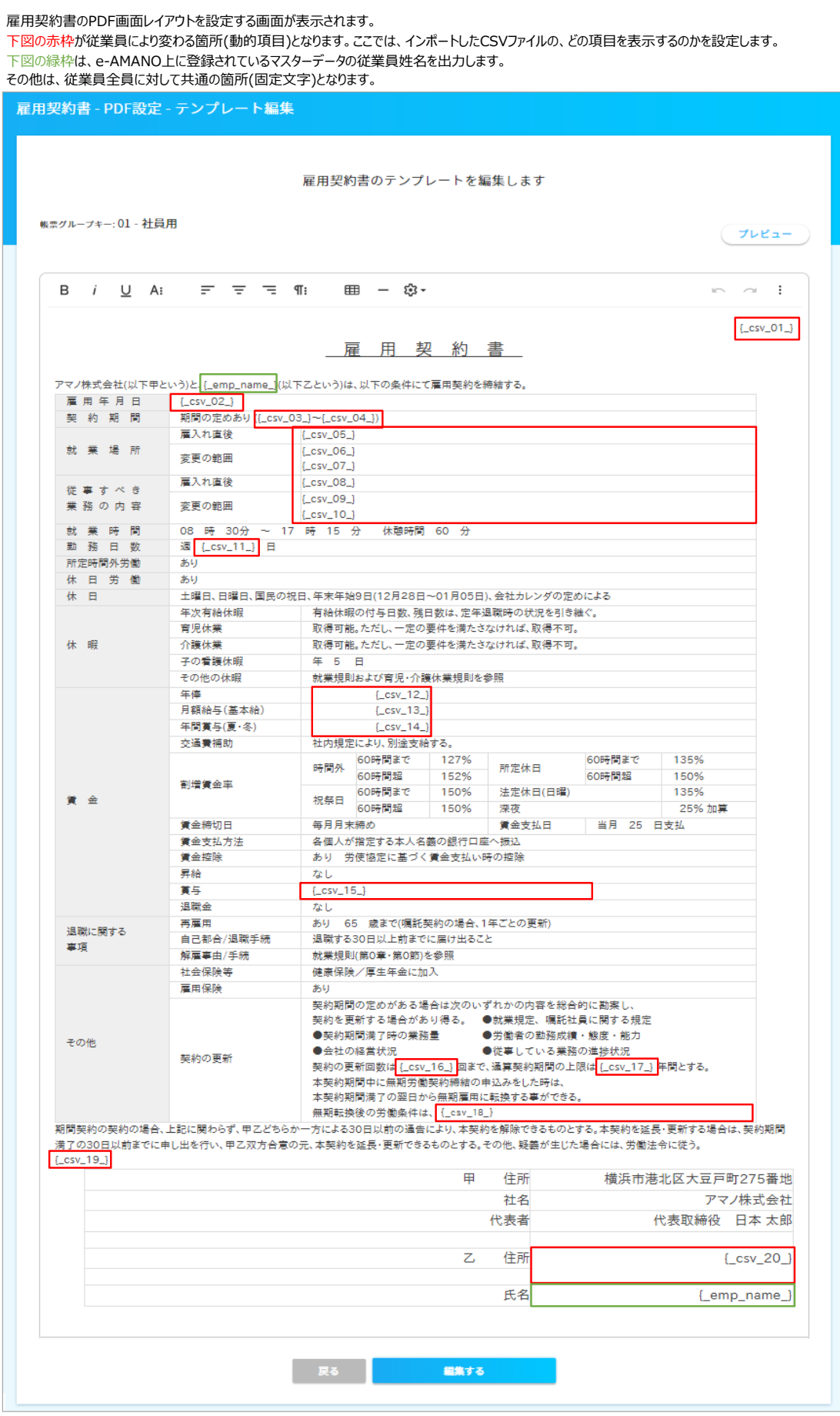

雇用契約書のPDF画面レイアウトは、お客様にてデザイナを使用して自由に設計する事ができます。 但し、設定できる内容にも制限があり、設定の難易度も高い為、初期値をベースに変更するご利用を推奨します。

下図の赤枠はツールバー、青枠は表内部で左クリックした際に表示されるコンテキストメニューとなります。 これらの機能を使用して設定してください。なお、各アイコンは画面上に使用方法が表示されませんので、 使用方法は下記URLの[補足3 PDF設定画面のツールバーとコンテキストメニューの使い方]を参照してください。 [https://www.tis.amano.co.jp/e-amano/pdf/manual/agreement/agreement\\_9.pdf](https://www.tis.amano.co.jp/e-amano/pdf/manual/agreement/agreement_9.pdf)

また、[プレビュー]ボタン押下で随時PDF画面を確認できますので、確認しながら設定を行ってください。 (設定画面上では枠に収まっていても、PDFプレビューでずれている場合もあります)

雇用契約書 - PDF設定 - テンプレート編集 雇用契約書のテンプレートを編集します 帳票グループキー: 999 プレビュー  $\equiv$   $\equiv$   $\equiv$   $\pi$  $\mathbf{B}$  $\mathbf{i}$  $\underline{\cup}$  A: Ⅲ - ※ - $\sim$  :  $\sim$  $\left[ \csc 01 \right]$ 雇 用 契 約 書 アマノ株式会社(以下甲という)と、[\_emp\_name\_](以下乙という)は、以下の条件にて雇用契約を締結する。 雇入れ直後  $[$  \_csv\_05\_} 立 ■ · ■ · 母 · 角 就業場所  $[$  \_csv\_06\_} 変更の範囲  $[$ \_csv\_07\_} 囲・ ※ キ・デ・腰・ 雇入れ直後  $[$  \_csv\_08\_} 従事すべき

#### 以下は設定手順の例となります。

#### (a) 列幅の変更<br>| 雇 用 年 月 日 (← <del>| →</del> csv\_02\_) 表の境界線にマウスカーソルを合わせると、 契約期間 期間の定めあり ({\_csv\_03\_}~{\_csv\_04\_}) マウスカーソルが左図のように変化します 雇入れ直後  $[$ \_csv\_05\_} 就業場所  $[$ \_csv\_06\_} 変更の範囲  $\overline{\mathbf{U}}$ 雇用年月日  $\left\{ \begin{array}{c} \text{csv}_0 \\ \text{csv}_1 \end{array} \right\}$ マウスで左クリックした状態で左右へ引っ張る事で、 ーーーーー。<br>期間の定めあり ({\_csv\_03\_}~{\_csv\_04\_}) 契約期間 列幅を変更できます 雇入れ直後 [Lesv\_05\_] **変更の範囲** [\_csv\_06\_] 就業場所 (b) 行幅の変更

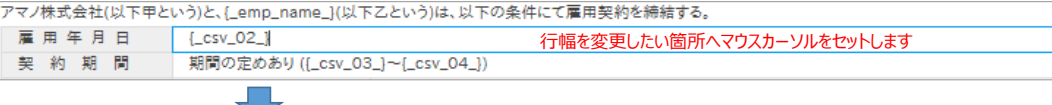

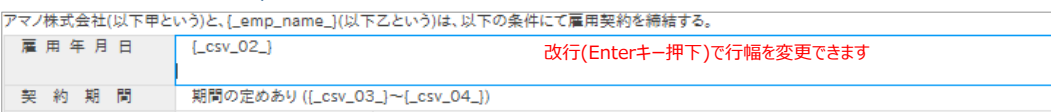

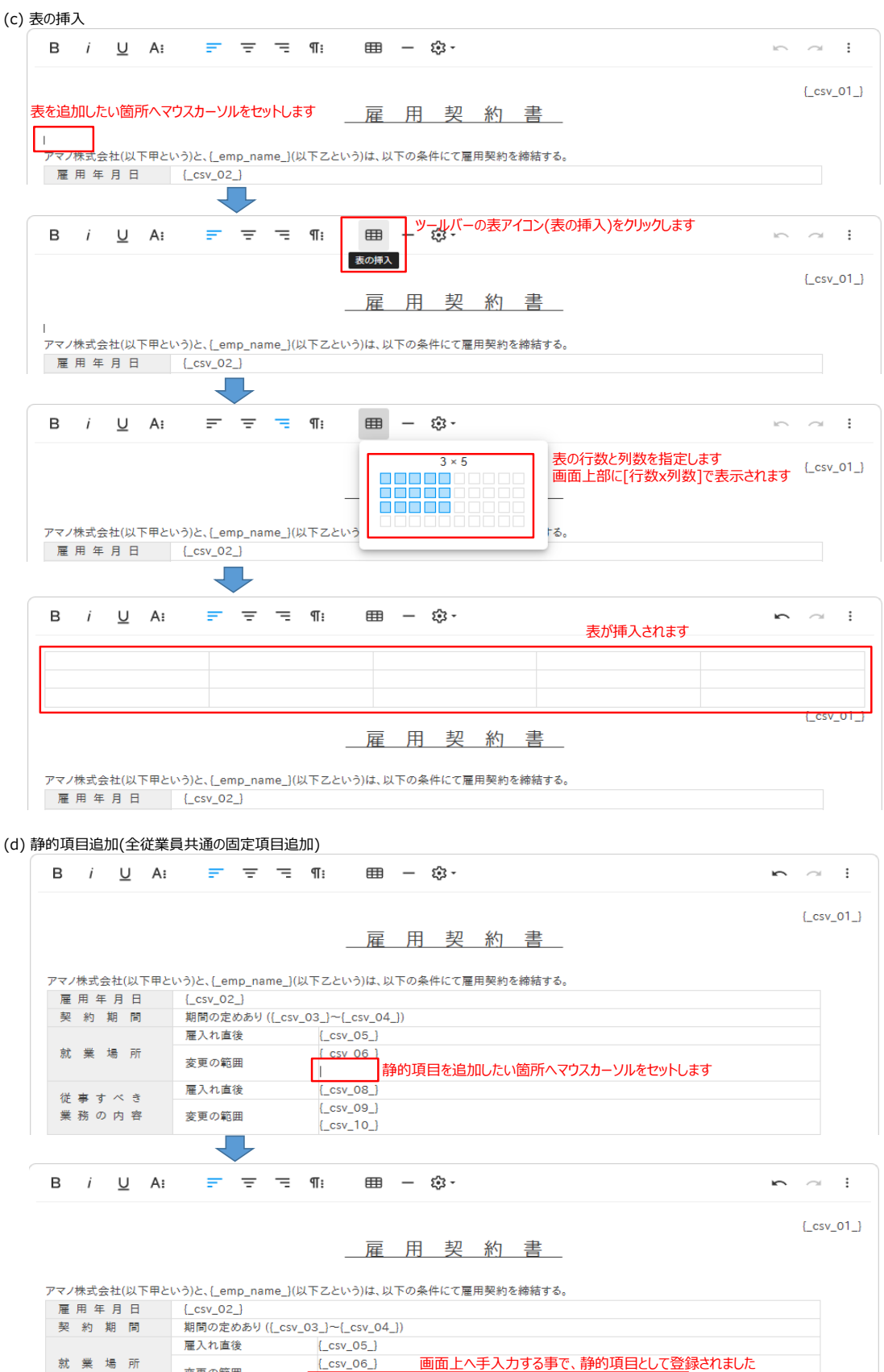

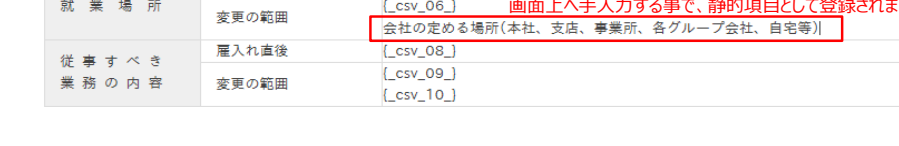

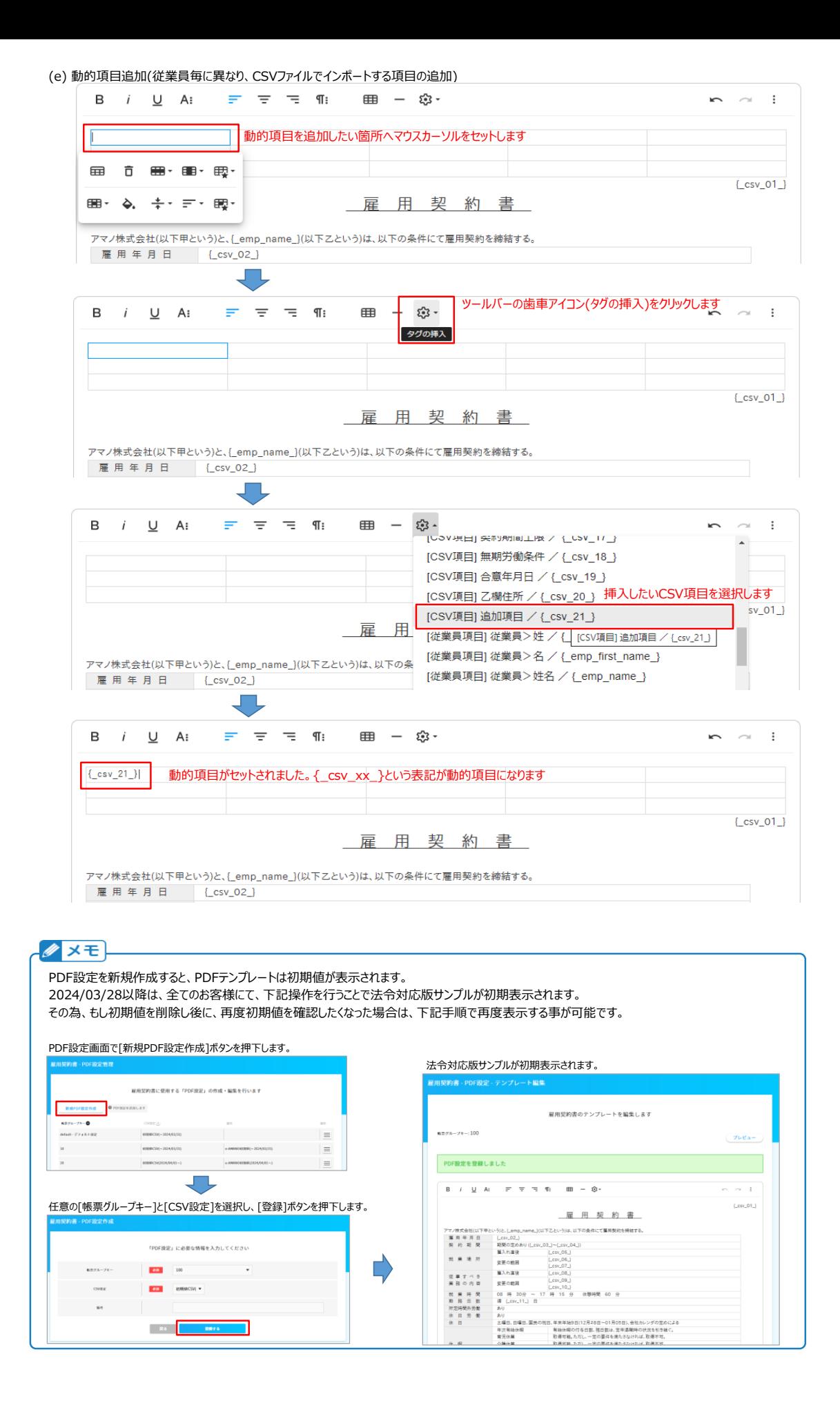